#### ▶ Abrir o SQL Developer

} Windows Explorer

b

} D:\sqldeveloper\sqldeveloper.exe

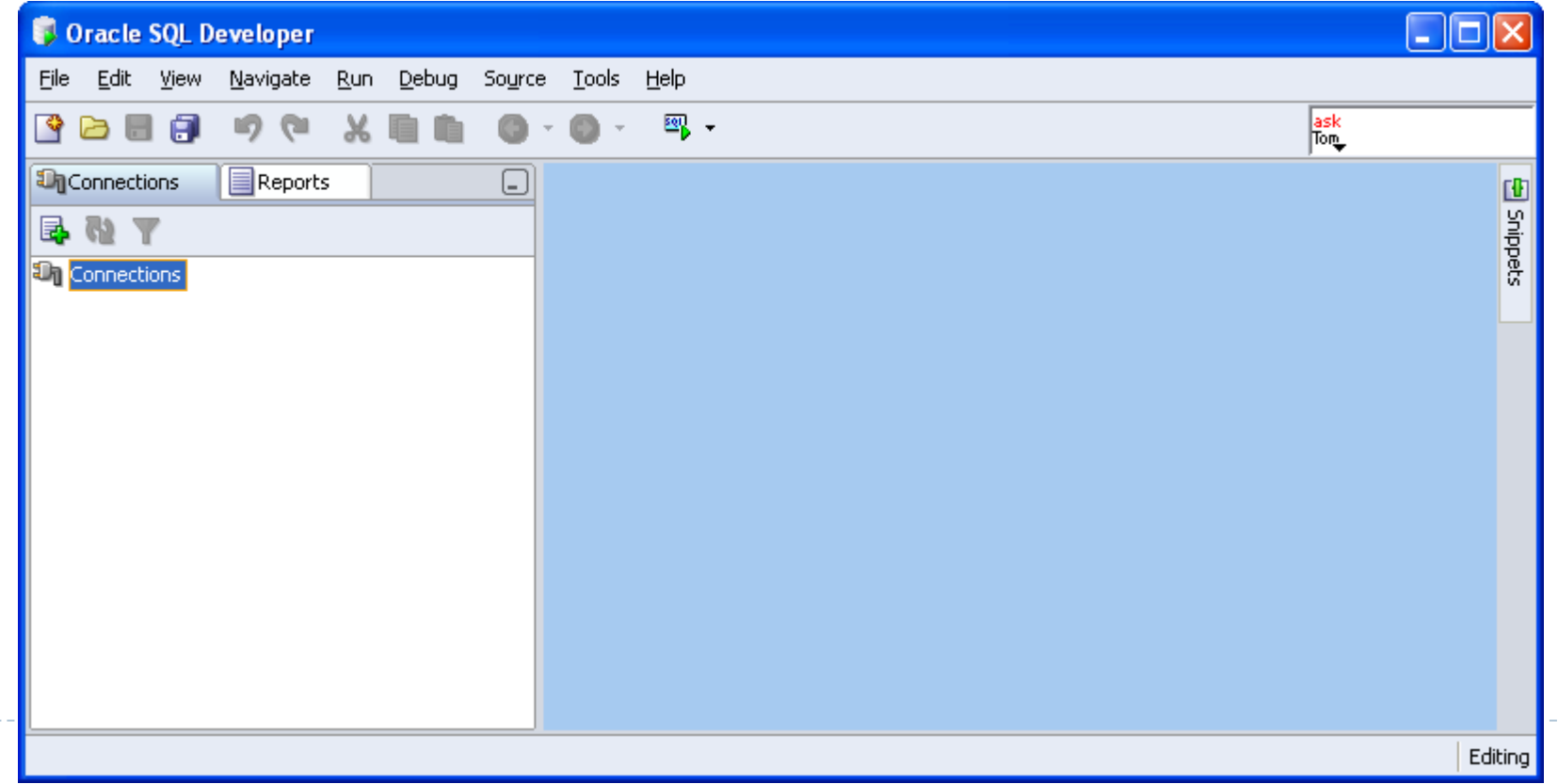

 $\blacktriangleright$ 

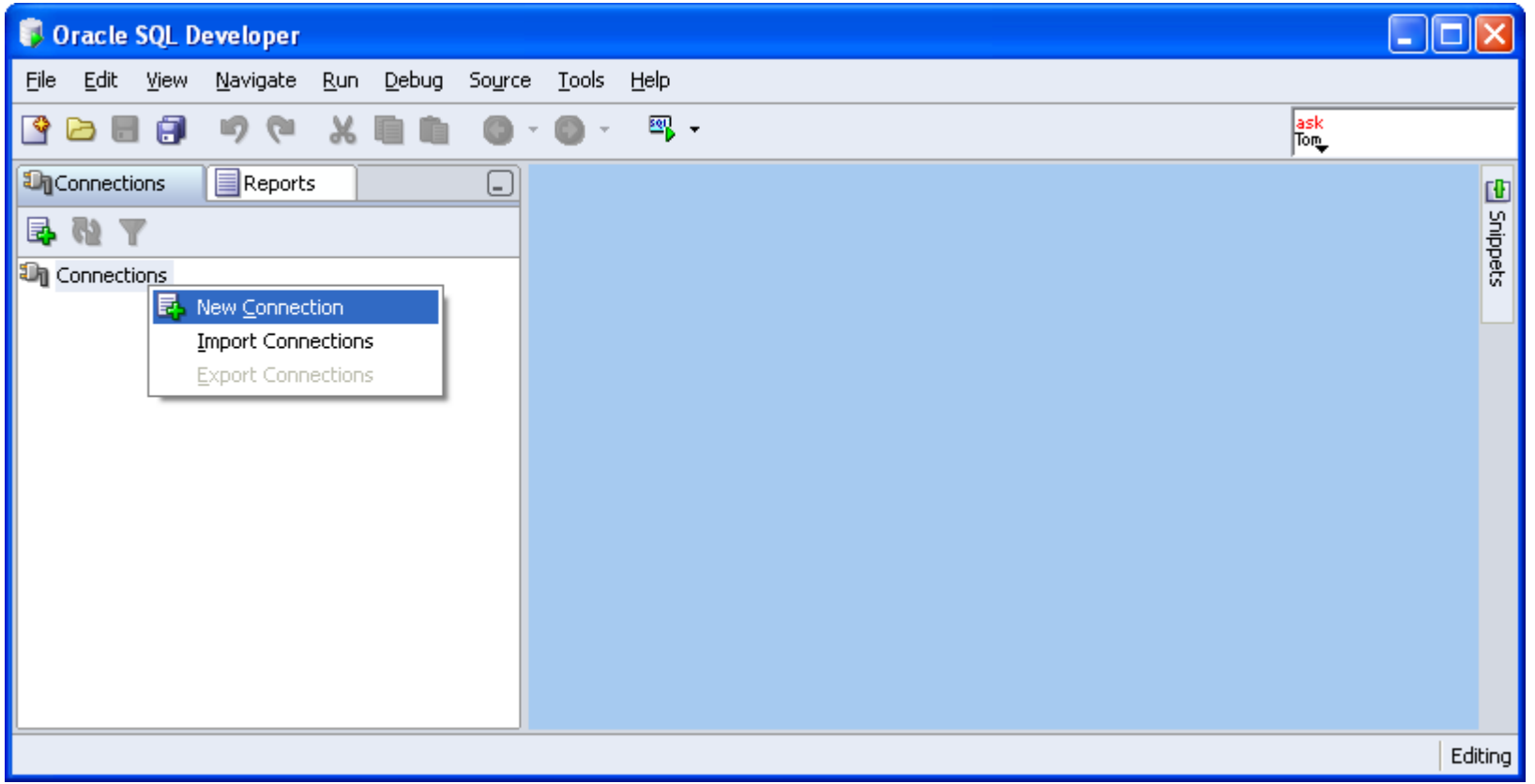

- } **Usuário:** a + NUSP
- } **Senha:** a + NUSP
- } **Hostname**: 192.168.183.2

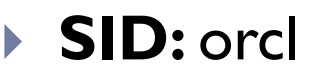

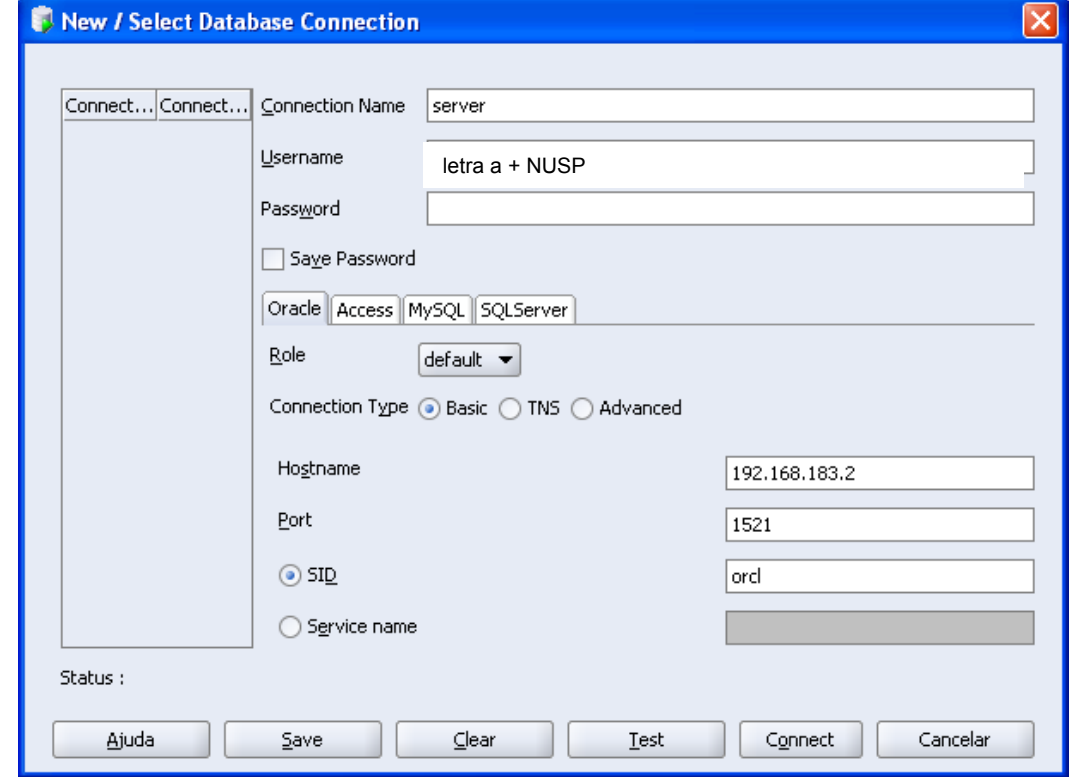

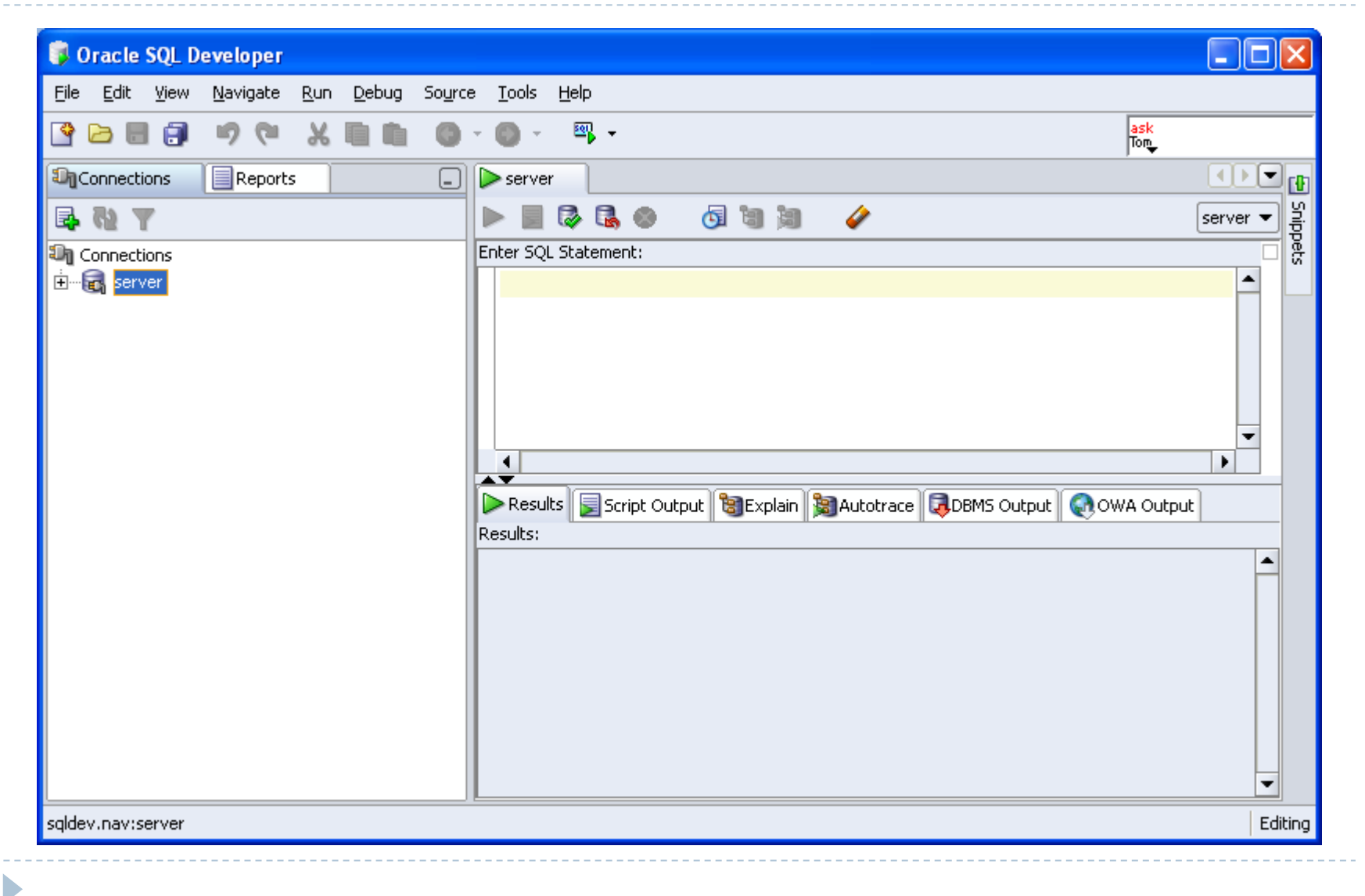